# **Call Analytics Enterprise**

Manuale dell'utente

Incluso in Imagicle UCX Suite Microsoft UC

Rel. Spring 2024

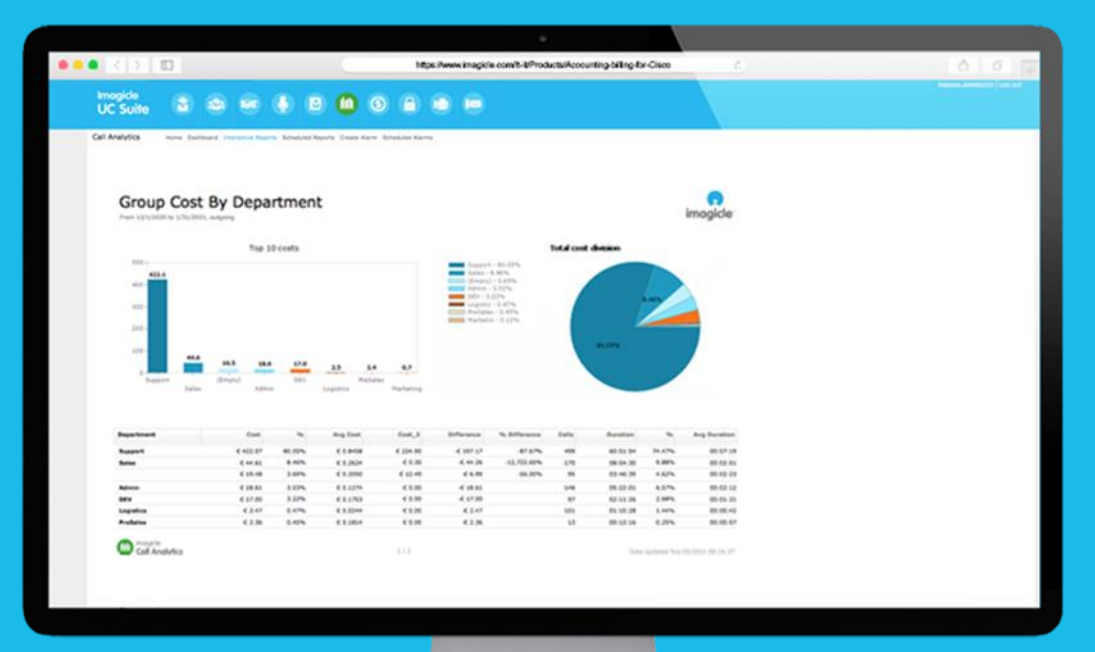

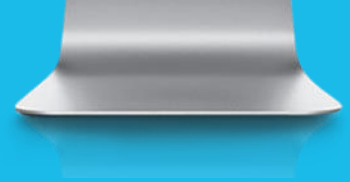

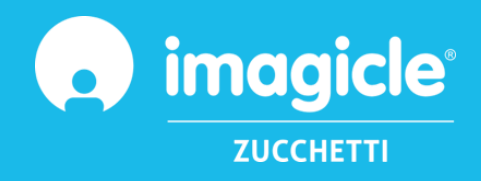

© Copyright 2010-2024 Imagicle Spa - Tutti i diritti riservati. Imagicle e il logo Imagicle sono marchi registrati di Imagicle spa. Tutti gli altri marchi sono di proprietà dei rispettivi titolari. Le specifiche e le informazioni contenute nel presente documento possono variare senza preavviso. Le immagini incluse nel presente documento vengono fornite solo come guida. I prodotti possono variare. Nonostante Imagicle spa abbia compiuto ogni possibile sforzo per garantire la massima precisione dei contenuti del presente documento, a causa dei continui aggiornamenti e sviluppi di Imagicle non è possibile garantire una precisione assoluta e Imagicle spa declina qualsiasi responsabilità per eventuali errori o parti mancanti. Il presente documento viene fornito unicamente a scopo informativo e non deve essere considerano un contratto o un documento di specifiche.

### **Content**

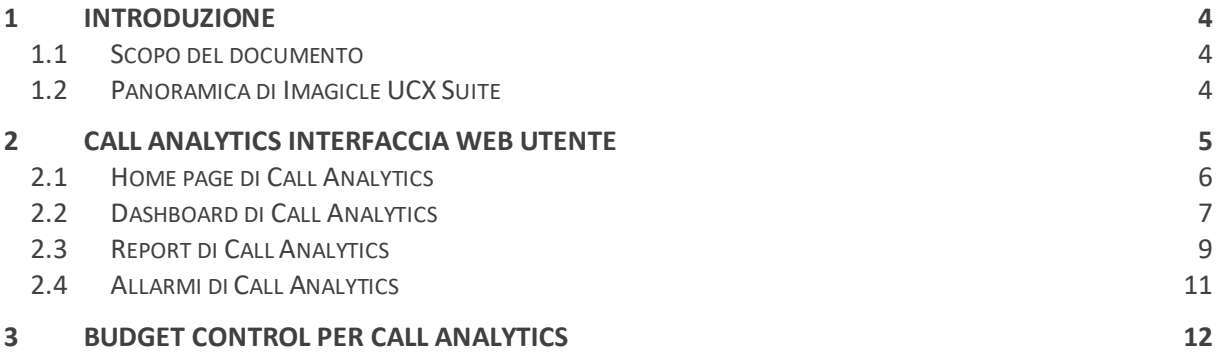

### 1 Introduzione

#### 1.1 Scopo del documento

Questa guida è stata realizzata per consentire agli utenti, ai supervisori e agli amministratori di Imagicle Call Analytics Enterprise di accedere alle informazioni sul traffico telefonico e generare report specifici, personalizzati con un'ampia scelta di campi e filtri per ottenere esattamente l'analisi desiderata.

E' possibile accedere a Imagicle Call Analytics grazie ad un portale web quale portale d'accesso a tutti i dati di contabilità delle chiamate. Ciascun utente potrà accedere al server Imagicle Call Analytics con le credenziali Active Directory senza dover imparare nuovi username o password.

L'accesso viene completamente gestito tramite un'interfaccia Web intuitiva e facile da usare, disponibile in sei lingue diverse: inglese, tedesco, francese, spagnolo, arabo e italiano.

#### 1.2 Panoramica di Imagicle UCX Suite

La UCX Suite per Microsoft UC include Call Analytics Enterprise che offre una serie di avanzate applicazioni che potenziano e semplificano l'offerta di collaborazione esistente.

Imagicle UCX Suite soddisfa le esigenze delle aziende di tutti i settori verticali, fornendo un'esperienza straordinaria a tutti gli utenti, dai browser e da MS-Teams.

L'interfaccia Web facile da usare consente di accedere a tutte le applicazioni: Digital Fax, Call Analytics, Contact Manager, Attendant Console, Advanced Queueing e molte altre ancora.

L'interfaccia Web permette agli utenti di accedere a tutte le funzionalità effettuando l'accesso una volta sola a un singolo ambiente integrato.

In un ambiente multisito internazionale, ogni utente dispone di accesso localizzato al server Imagicle nella propria lingua.

## 2 Call Analytics Enterprise Interfaccia Web utente

Call Analytics dispone di un proprio portale Web, accessibile tramite le credenziali personali dell'utente. Basta aprire un browser Web supportato, come Edge, Firefox, Chrome o Safari, e immettere il nome o l'indirizzo IP del server Imagicle. Viene visualizzata la pagina di accesso di Imagicle Suite:

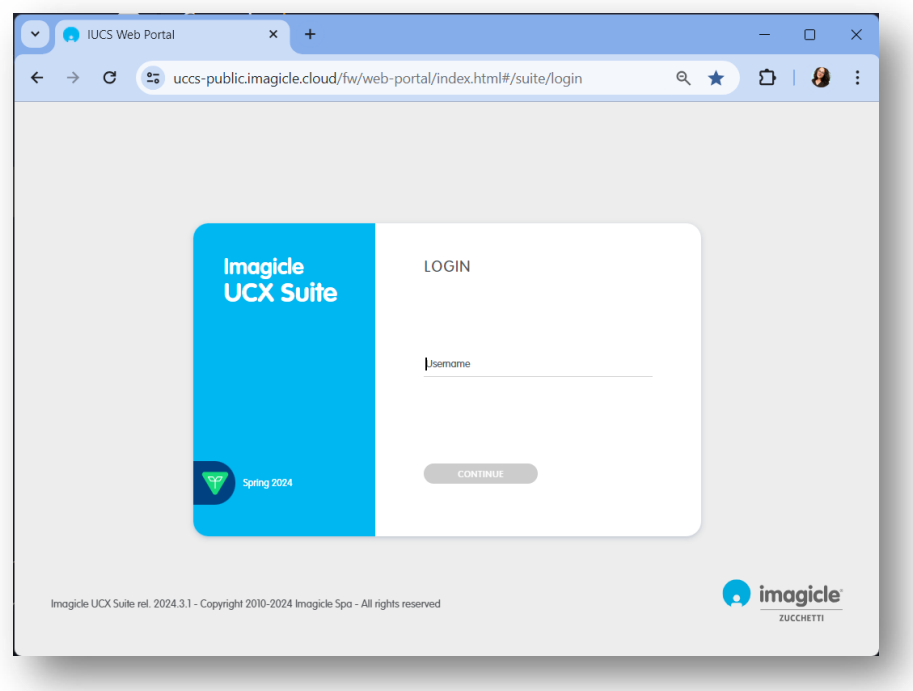

Le credenziali dell'utente sono in genere quelle utilizzate per accedere al PC Windows (Active Directory). Per ulteriori informazioni, rivolgersi all'amministratore IT.

Dopo l'accesso viene visualizzato il menu principale di Imagicle Suite, che mostra tutte le applicazioni a disposizione degli utenti. Per accedere alle pagine di contabilità fare clic sull'icona "Call Analytics".

**IMPORTANTE** A seconda dei privilegi dell'utente, è possibile accedere solo alle proprie chiamate (utente semplice), a tutte le chiamate del reparto (supervisore) o a tutte le chiamate (amministratore).

#### Welcome John Smith

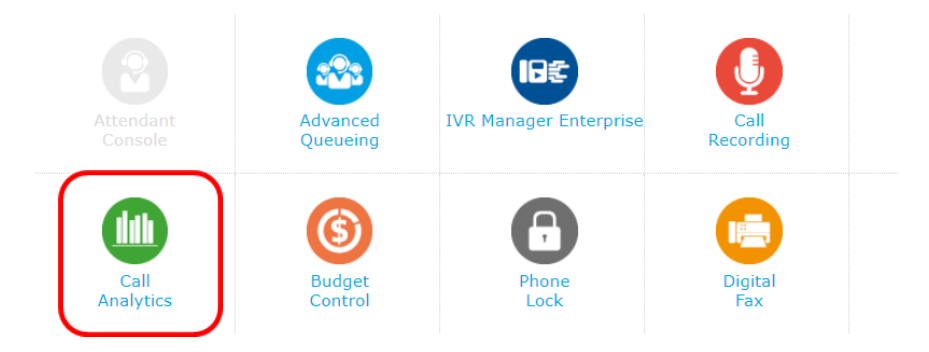

#### 2.1 Home page di Call Analytics

La pagina Web principale di Call Analytics è denominata "**Home**". Tale pagina viene aggiornata in tempo reale e mostra le informazioni seguenti:

- Prime 20 chiamate in entrata o in uscita eseguite dall'utente tramite qualsiasi apparecchio telefonico associato al proprio numero interno. Per ogni chiamata sono disponibili indicatore temporale (nel fuso orario di default), durata della chiamata, costo e gateway di telefonia utilizzato.
- Un dashboard riepilogativo, con il numero totale di chiamate risposte e perse, i costi totali e il tempo medio di conversazione.
- Collegamenti ai report pubblici e personali maggiormente utilizzati (vedere il paragrafo 2.3).

Di seguito è riportato un esempio della home page di Call Analytics.

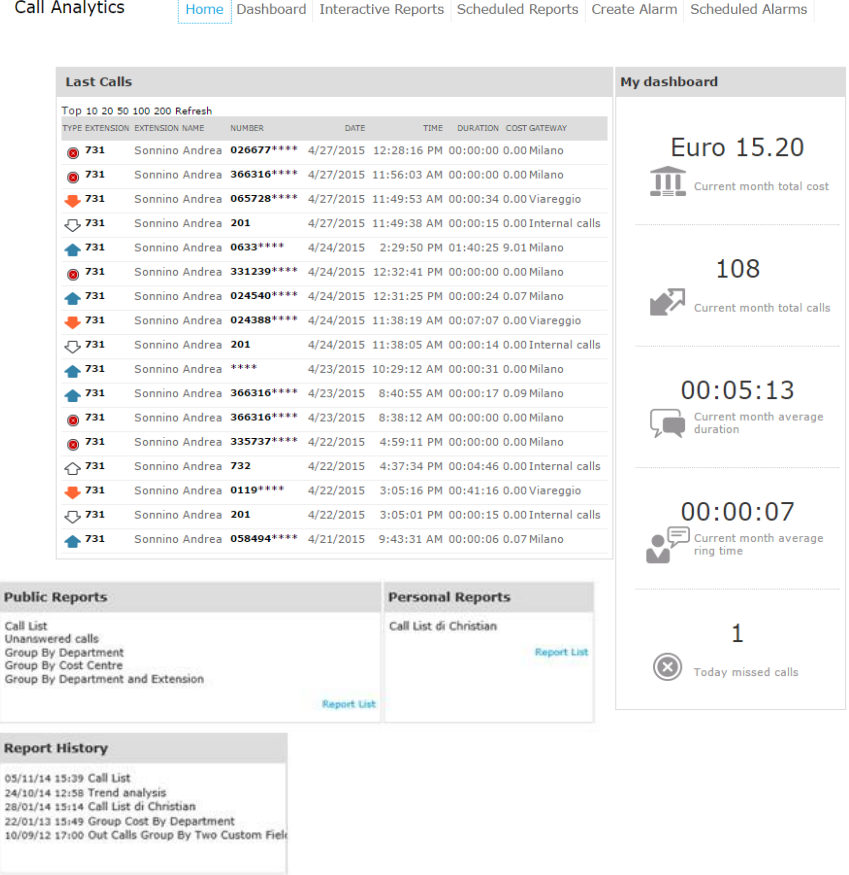

La prima colonna "TIPO" mostra la direzione/il tipo della chiamata, come mostrato nella lista sotto:

- Chiamata entrante da PSTN
- Chiamata uscente da PSTN
- **O** Chiamata entrante/uscente non risposta
- ← → Chiamata interna (sempre documentata due volte)

I numeri PSTN del chiamante e del chiamato potrebbero essere in parte nascosti da asterischi, per motivi di privacy.

Facendo clic su qualsiasi numero di telefono interno/PSTN **in grassetto** disponibile nell'elenco Ultime chiamate, si apre automaticamente un report filtrato, che elenca tutte le chiamate eseguite dall'utente dal/al numero di telefono specifico.

#### 2.2 Dashboard di Call Analytics

La prossima voce del menu Web di Call Analytics è "**Dashboard**". Questa pagina Web personalizzata dell'utente mostra dati statistici correlati al traffico Web dell'utente. È possibile aggiungere/rimuovere widget come desiderato e anche deciderne la posizione sullo schermo.

**Call Analytics** Home Dashboard Interactive Reports Scheduled Reports Create Alarm Scheduled Alarms

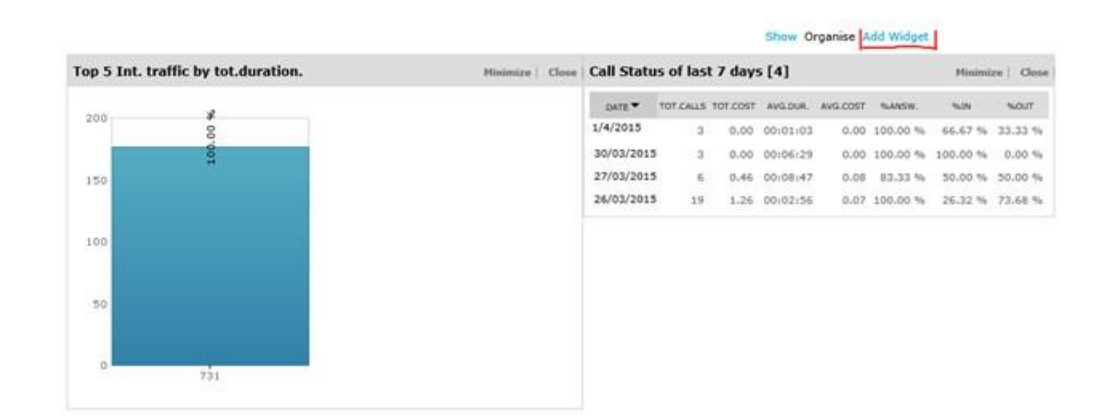

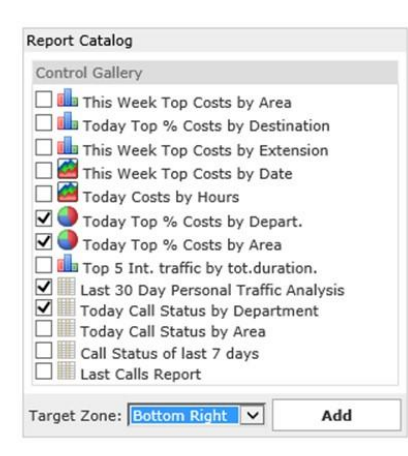

Ogni widget può essere rimosso facendo clic sull'opzione "Chiudi" corrispondente o anche ridotto a icona (ossia a una singola riga) facendo clic sul pulsante "Riduci".

Per aggiungere un nuovo widget, basta fare clic su "Aggiungi widget" e contrassegnare quelli che si desidera visualizzare sul dashboard, specificando la zona di destinazione sullo schermo tramite l'apposito menu a discesa.

#### 2.3 Report di Call Analytics

La successiva voce del menu Web "**Report interattivi**". Questa pagina Web mostra un elenco di tutti i report di fatturazione disponibili, raggruppati per categoria di report.

I report pubblici sono report e dashboard grafici preconfigurati e pronti all'uso, che vengono forniti da Imagicle con tutte le installazioni di Call Analytics. Ogni report può essere ulteriormente personalizzato tramite filtri e raggruppamenti, nonché salvato come report personale per l'esecuzione immediata con un singolo clic.

Una schermata nella parte superiore della pagina mostra un'anteprima del report selezionato, molto utile per determinare rapidamente il layout e il contenuto del report.

 $\mathbb{R}^{\frac{1}{2}}$ 

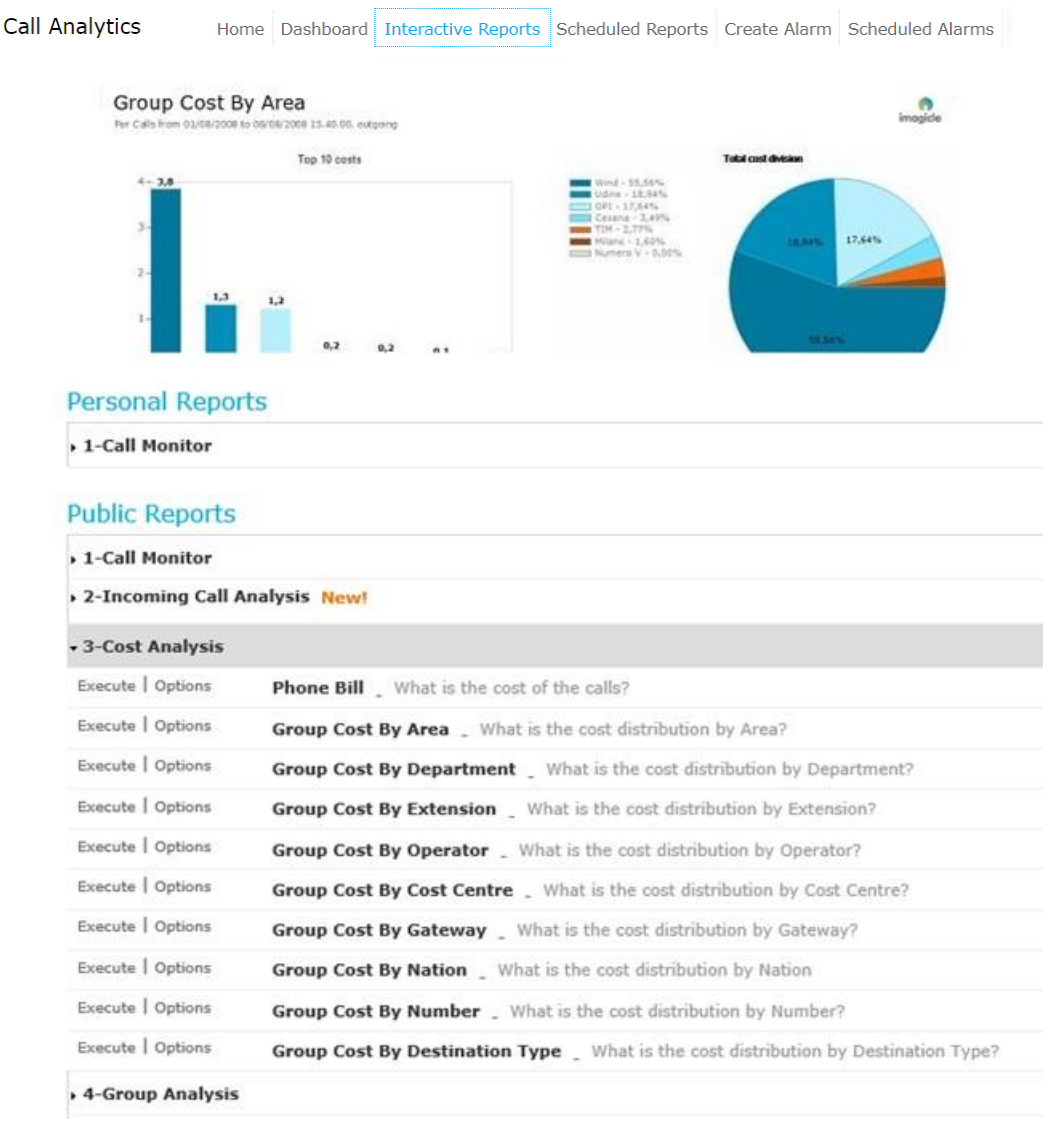

Per aprire un report con le impostazioni predefinite dei filtri, basta fare clic sul pulsante "Esegui". In alternativa, è possibile fare clic sul pulsante "Opzioni" per visualizzare le impostazioni dei filtri e regolarle in base alle proprie esigenze.

Di seguito è riportata una schermata di esempio:

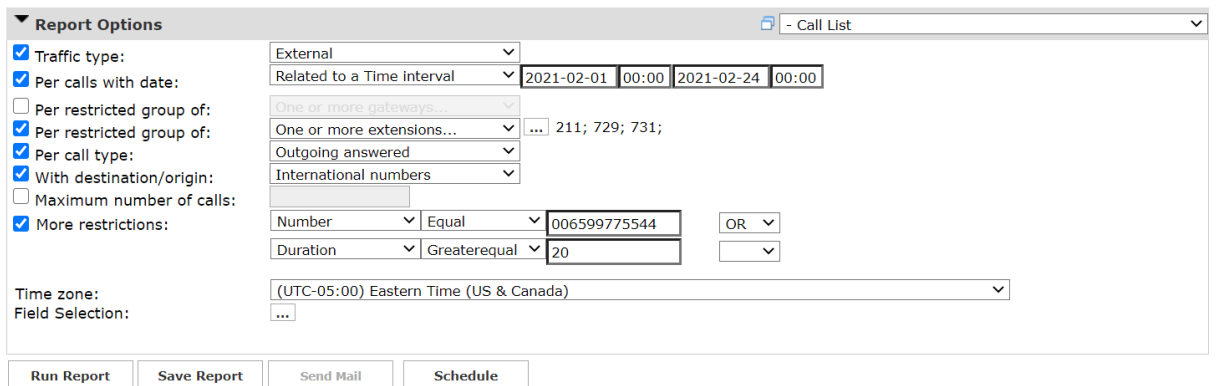

L'esempio sopra mostra come configurare i filtri per i seguenti dati di fatturazione:

- Solo chiamate PSTN esterne
- Chiamate effettuate tra il 1° febbraio e il 24 marzo 2021
- Chiamate correlate ai numeri interni 211, 729, 731
- Solo chiamate in uscita, risposte del destinatario remoto
- Solo chiamate internazionali
- Numero chiamato = 006599775544 o Durata superiore o uguale a 20 secondi
- Fuso orario di riferimento: Eastern Time

Una volta impostati i filtri, è possibile cliccare su "Crea report" e ottenere i risultati in base ai filtri impostati. Dopo l'esecuzione, il report può essere inviato a più utenti tramite e-mail come allegato in formato Excel o PDF cliccando su "Invia e-mail".

È inoltre possibile salvarne le impostazioni in un report personale, facendo clic sul pulsante "Salva report". È quindi possibile aggiungere un nome personalizzato, una descrizione del report e un gruppo di report (categoria).

Ogni report può essere configurato per l'invio automatico tramite e-mail all'utente agli intervalli specificati, in modo da ricevere i report necessari nella propria casella postale senza accedere al portale Web.

A tale scopo, è necessario fare clic sul pulsante "Pianifica". È quindi possibile impostare l'oggetto dell'e-mail, il testo del corpo, l'indirizzo e-mail, il formato del report (Excel o PDF) e la ricorrenza della pianificazione. I report possono essere pianificati a livello di minuto, giorno, settimana o mese. Di seguito è riportata una schermata di esempio:

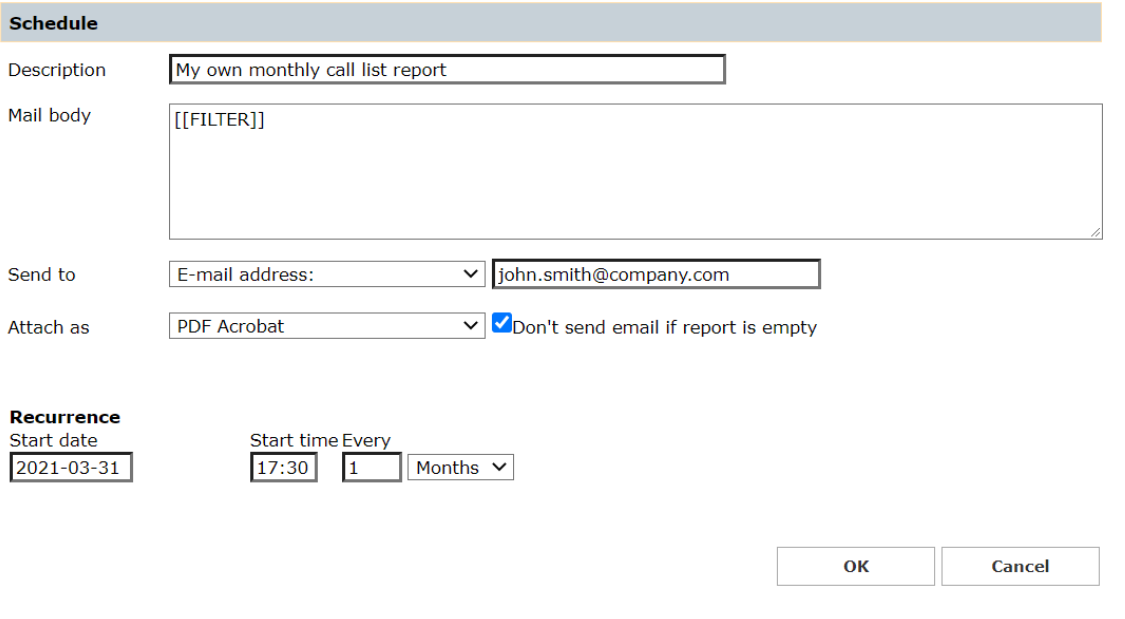

I report pianificati sono elencati nel menu "Report pianificati" di Call Analytics .

#### 2.4 Allarmi di Call Analytics

Le successive voci del menu Web di Call Analytics è "**Crea allarme**". Questa pagina Web consente di pianificare un avviso e-mail per vari tipi di allarmi correlati al traffico telefonico, che includono:

- Chiamate fuori dall'orario lavorativo: per ricevere periodicamente un avviso quando qualcuno effettua chiamate telefoniche fuori dal normale orario di lavoro. L'orario di apertura desiderato può essere impostato direttamente nella configurazione dell'allarme. Per l'allarme è possibile configurare anche la ricorrenza e gli indirizzi e-mail.
- Chiamate a numeri specifici: per ricevere periodicamente un avviso quando qualcuno effettua chiamate telefoniche a un elenco di numeri o prefissi vietati, aggiunti nella configurazione dell'allarme. Per l'allarme è possibile configurare anche la ricorrenza e gli indirizzi e-mail.
- Utenti che spendono più di un importo stabilito: per ricevere periodicamente un avviso quando un utente o un gruppo di un reparto/centro di costo spende più di un importo specificato per le telefonate. L'importo massimo può essere impostato direttamente nella configurazione dell'allarme. Per l'allarme è possibile configurare anche la ricorrenza e gli indirizzi e-mail.
- Chiamate perse: per ricevere periodicamente un avviso quando vengono rilevate troppe chiamate perse per un singolo numero interno o un elenco di numeri interni. L'elenco dei numeri interni può essere impostato direttamente nella configurazione dell'allarme. Per l'allarme è possibile configurare anche la ricorrenza e gli indirizzi e-mail.
- Chiamate internazionali: per ricevere periodicamente un avviso quando qualcuno effettua chiamate internazionali. Per l'allarme è possibile configurare anche la ricorrenza e gli indirizzi e-mail.
- Mancanza di chiamate acquisite in orario lavorativo: per ricevere periodicamente un avviso se Call Analytics non riceve alcun record di chiamata dal sistema di telefonia durante il normale orario lavorativo. L'orario di apertura desiderato può essere impostato direttamente nella configurazione dell'allarme. Per l'allarme è possibile configurare anche la ricorrenza e gli indirizzi e-mail.
- Chiamate in uscita a destinazioni non riconosciute: per ricevere periodicamente un avviso quando Call Analytics riceve dal sistema di telefonia record di chiamata relativi a chiamate PSTN in uscita a destinazioni sconosciute (ovvero un codice paese internazionale non definito). È possibile configurare il numero minimo di chiamate non riconosciute per l'attivazione dell'allarme. Per l'allarme è possibile configurare anche la ricorrenza e gli indirizzi e-mail.
- Chiamate a/da interni non definiti: per ricevere periodicamente un avviso quando qualcuno effettua chiamate da numeri interni non definiti nel database degli utenti di Call Analytics. Per l'allarme è possibile configurare anche la ricorrenza e gli indirizzi e-mail.

L'avviso e-mail viene inviato solo se è presente un allarme da segnalare (è disponibile uno specifico flag configurabile dell'utente per ciascun allarme).

Gli allarmi pianificati sono elencati nel menu "**Allarmi pianificati**" di Call Analytics. Vedere l'esempio riportato di seguito.

**Call Analytics** 

Home Dashboard Interactive Reports Scheduled Reports Create Alarm Scheduled Alarms

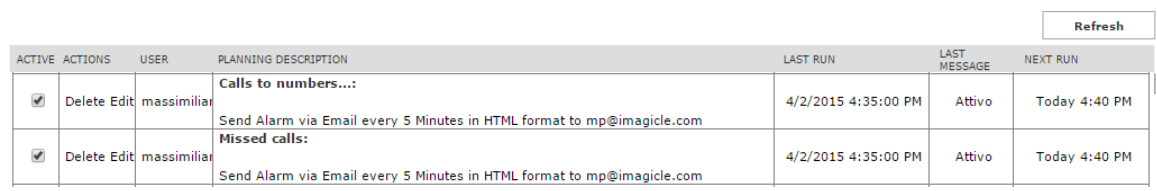

### 3 Budget Control per Call Analytics

Il modulo "**Budget Control**", incluso nella licenza Call Analytics Enterprise, permette a ogni utente di controllare il budget residuo disponibile per le chiamate telefoniche durante un determinato periodo di tempo. L'amministratore potrebbe avere assegnato un budget a un singolo utente o a un gruppo di utenti che condividono lo stesso reparto o centro di costo. In entrambi i casi, l'utente può verificare la situazione attuale del budget dal portale Web di Imagicle e intervenire di conseguenza.

Per accedere allo stato attuale del budget, fare clic sull'icona "Budget Control" nel menu principale.

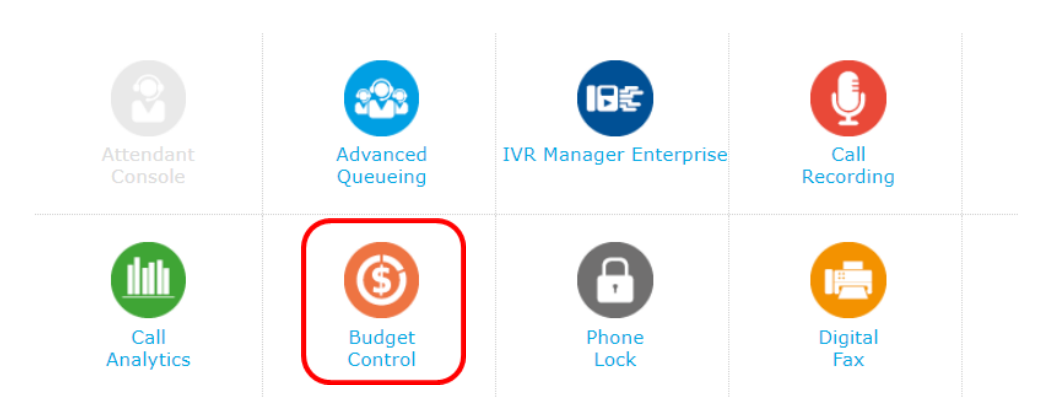

### Welcome John Smith

Viene visualizzata la pagina Web "Budget personali", che mostra il budget assegnato e quello rimanente. La pagina mostra anche il periodo del budget (settimanale o mensile) e lo stato del telefono di Phone Lock, se l'applicazione Imagicle corrispondente è abilitata. Vedere la schermata di esempio riportata di seguito.

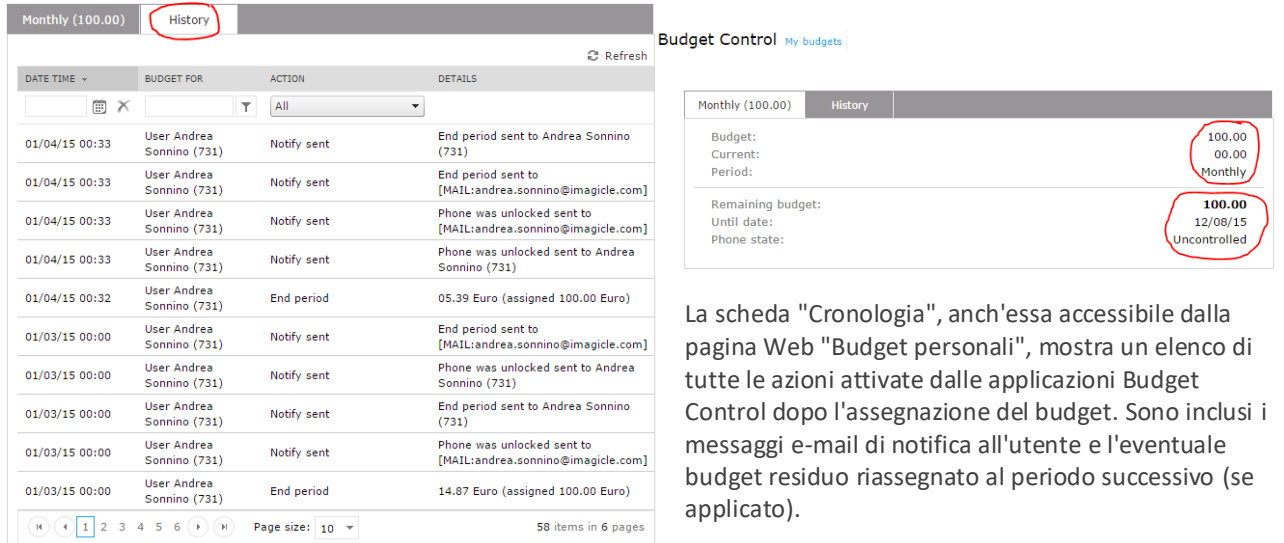

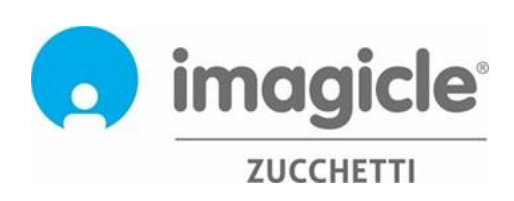